# **Przywracanie dysku GPT**

# Instruktaż krok po kroku

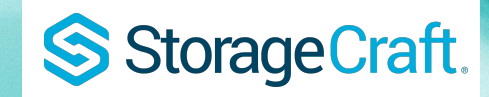

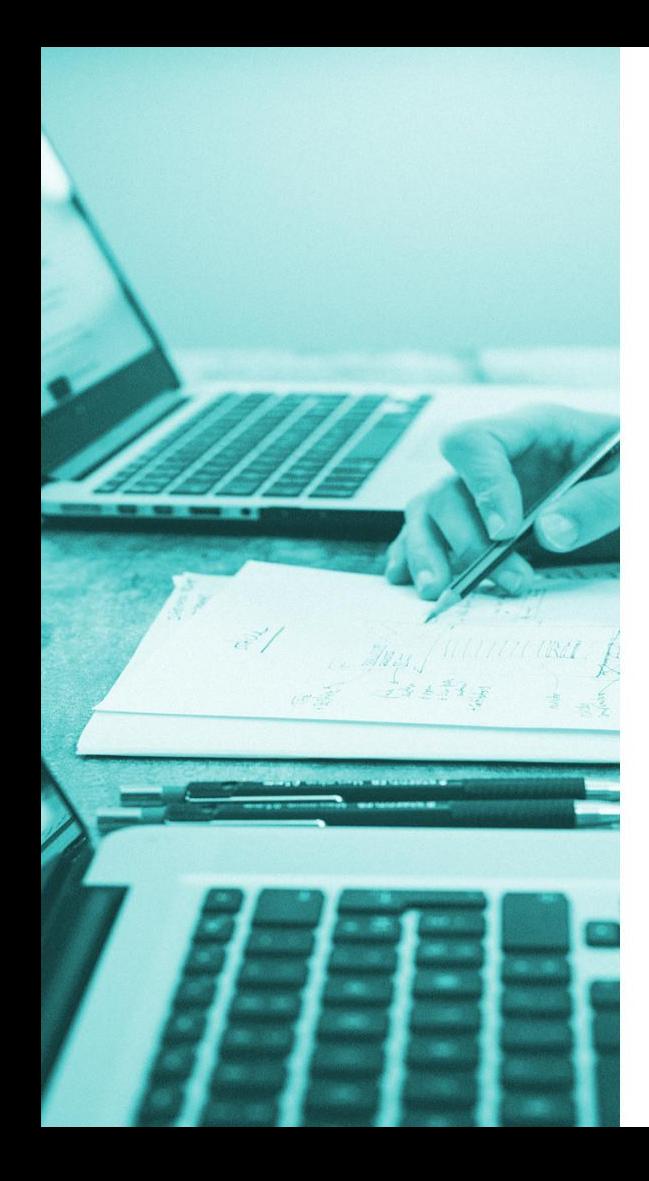

W przypadku przywracania dysku GPT, jak i MBR, uruchom maszynę za pomocą **nośnika ratunkowego.** 

Następnie zainicjalizuj dysk jako GPT. W tym celu przejdź do mapy dysków:

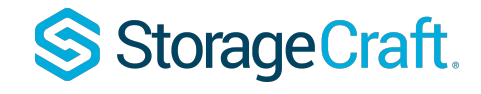

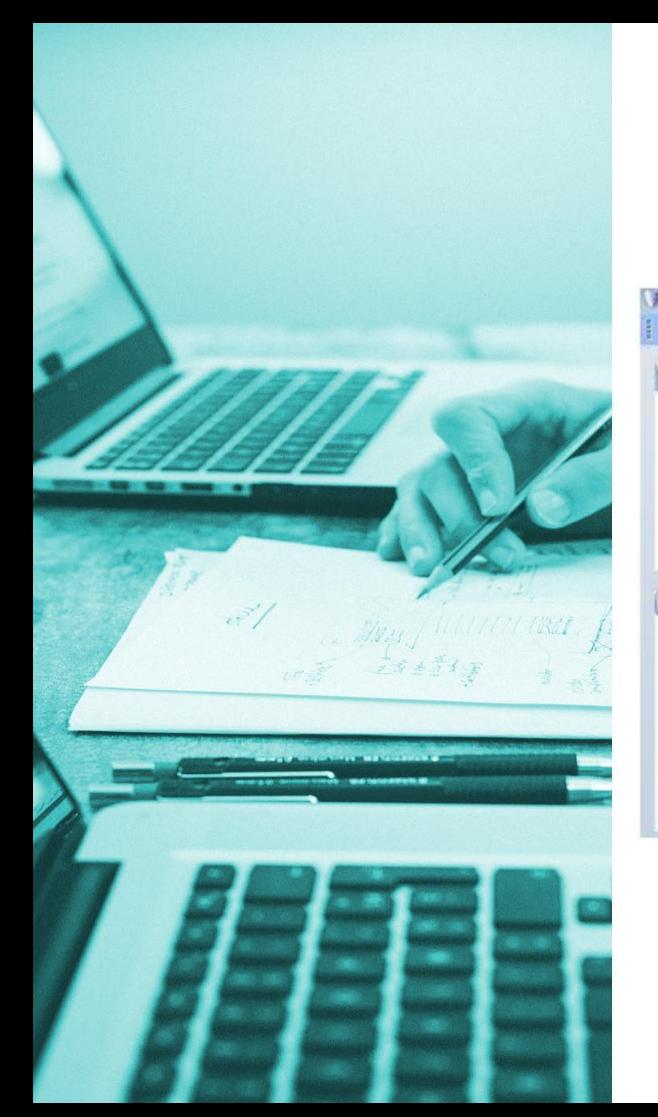

## **Mapa dysków:**

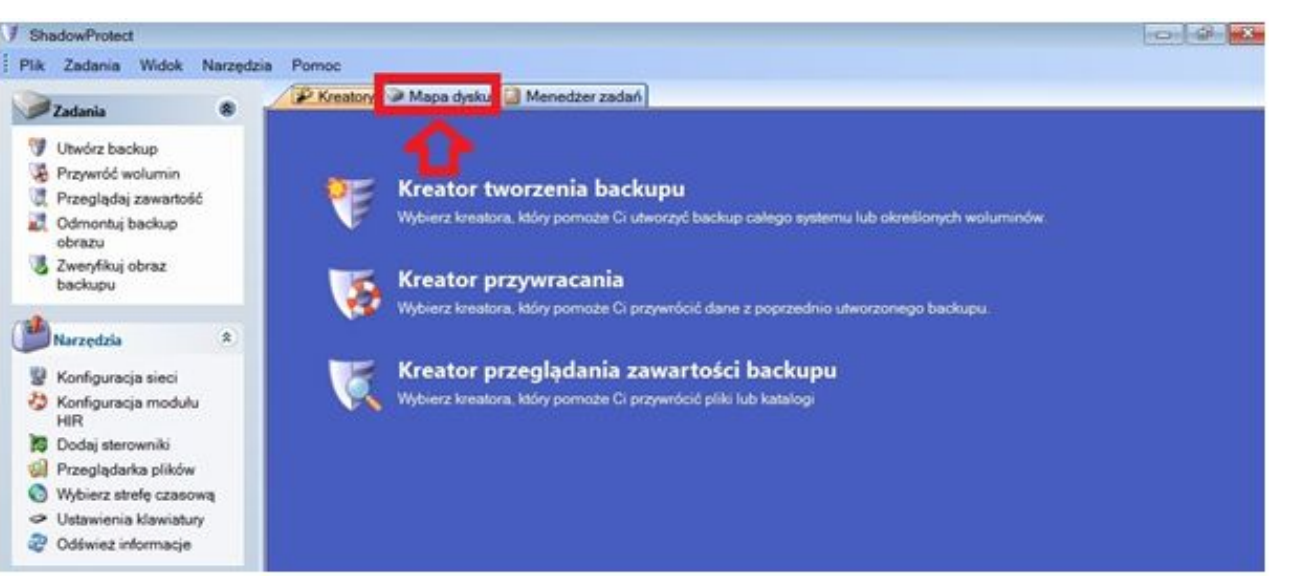

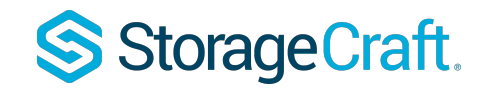

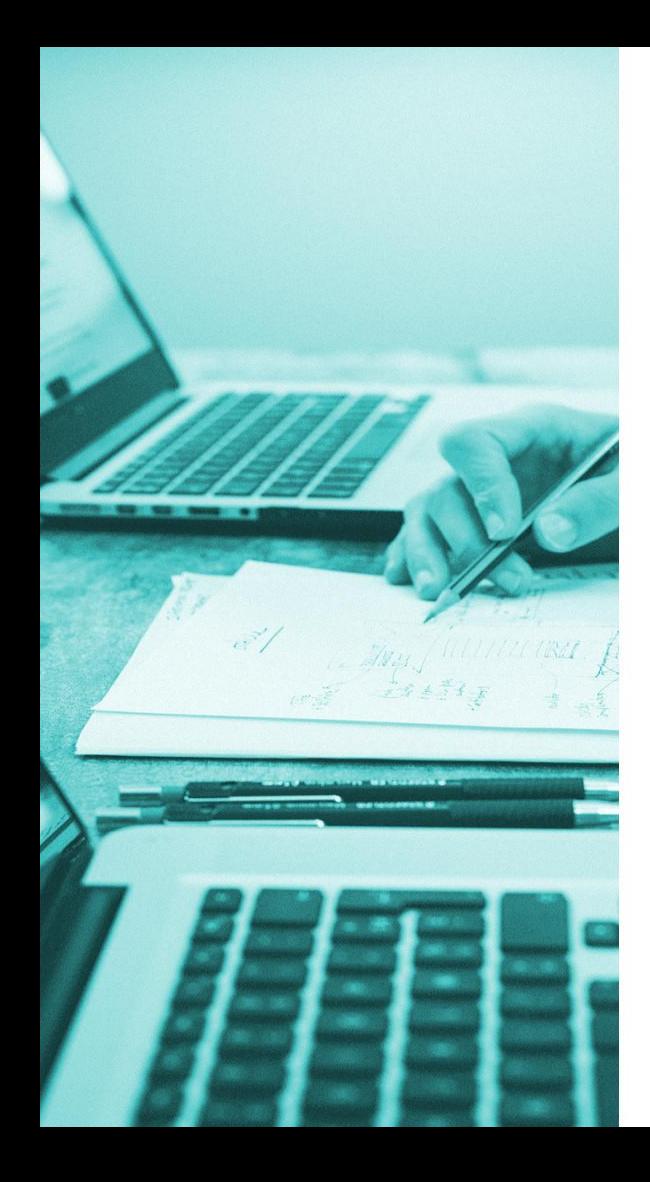

By zainicjalizować dysk jako GPT, kliknij PPM na dysku (szare pole z numerem dysku, np. Dysk 0, Dysk 1) i wybierz opcję **inicjalizuj jako dysk GPT:**

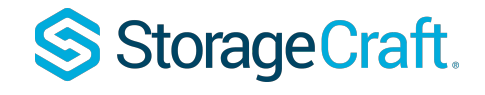

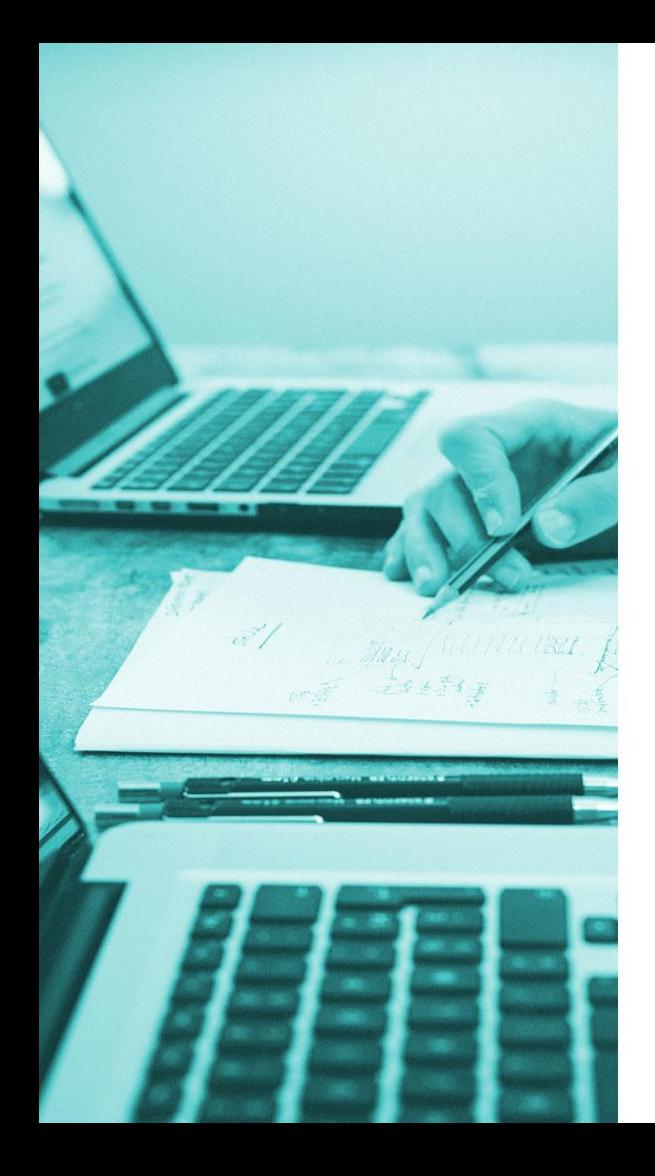

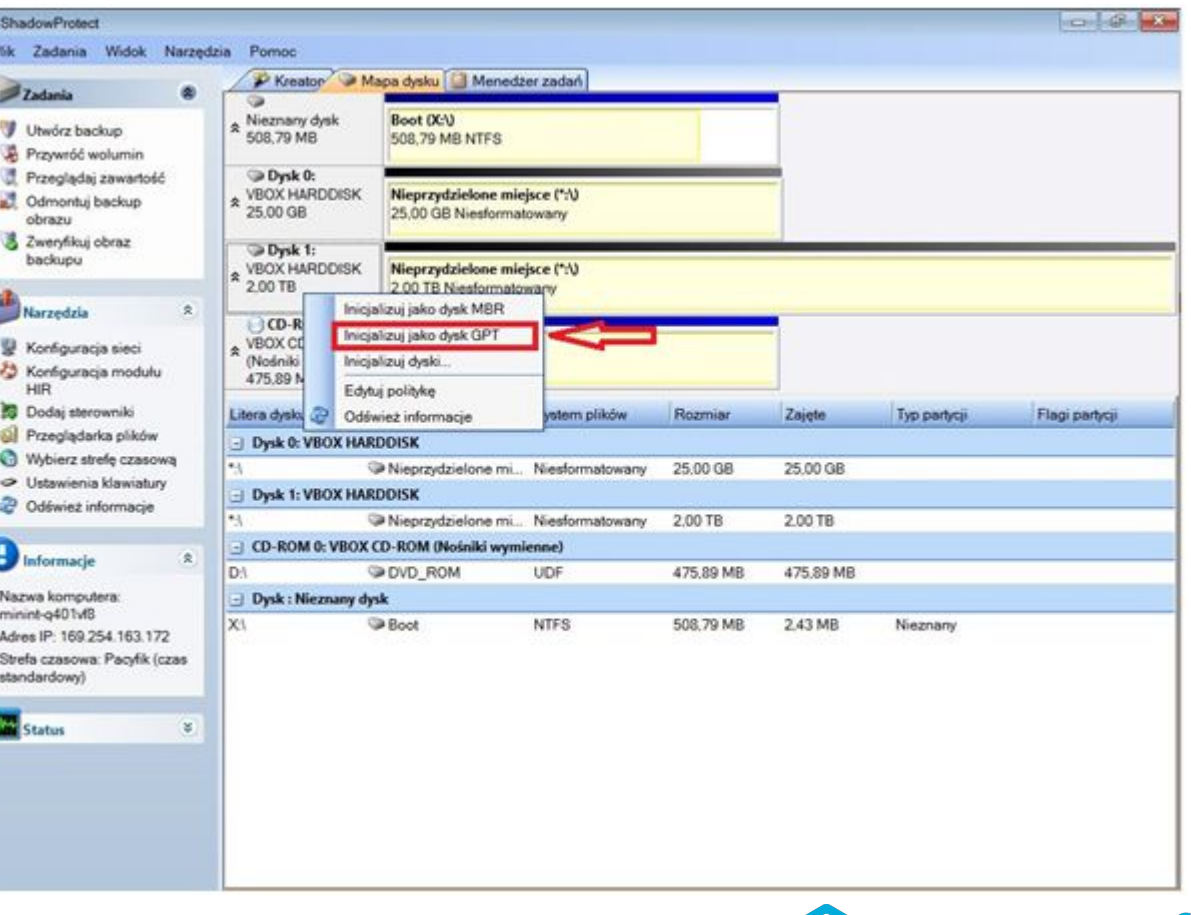

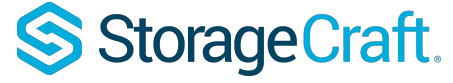

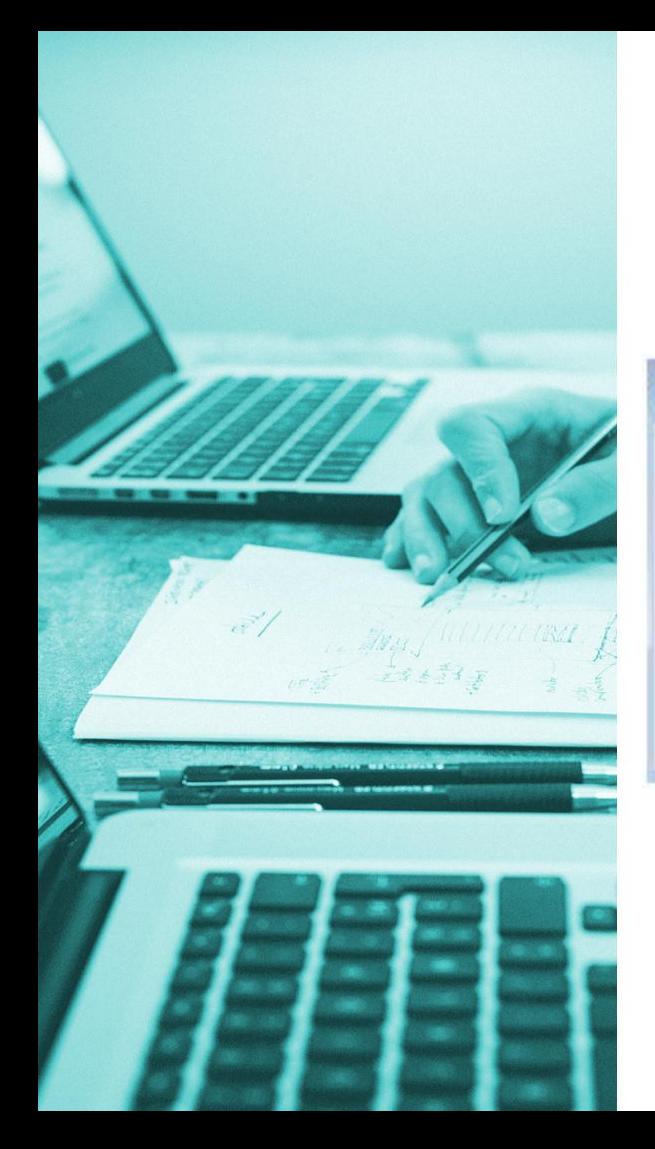

### Następnie potwierdź **sygnaturę dysku:**

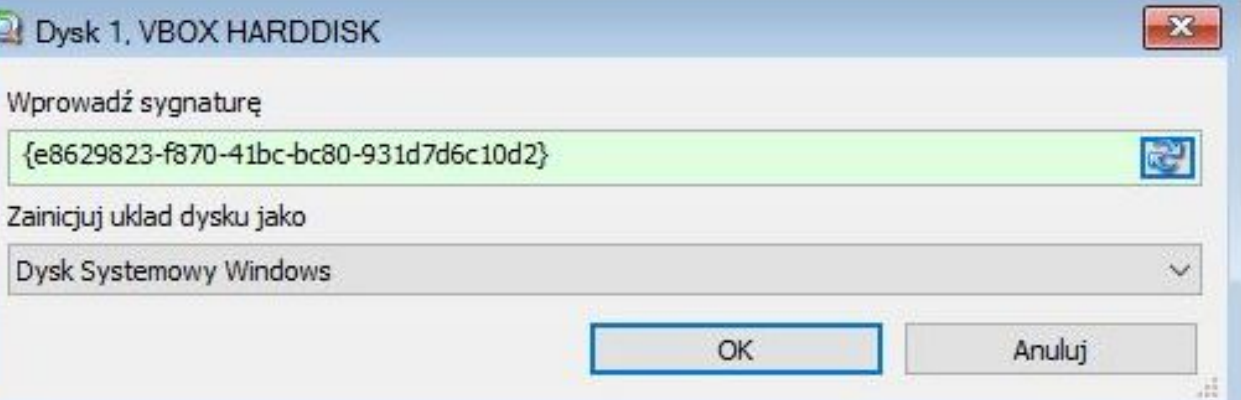

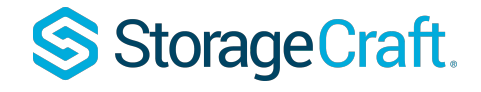

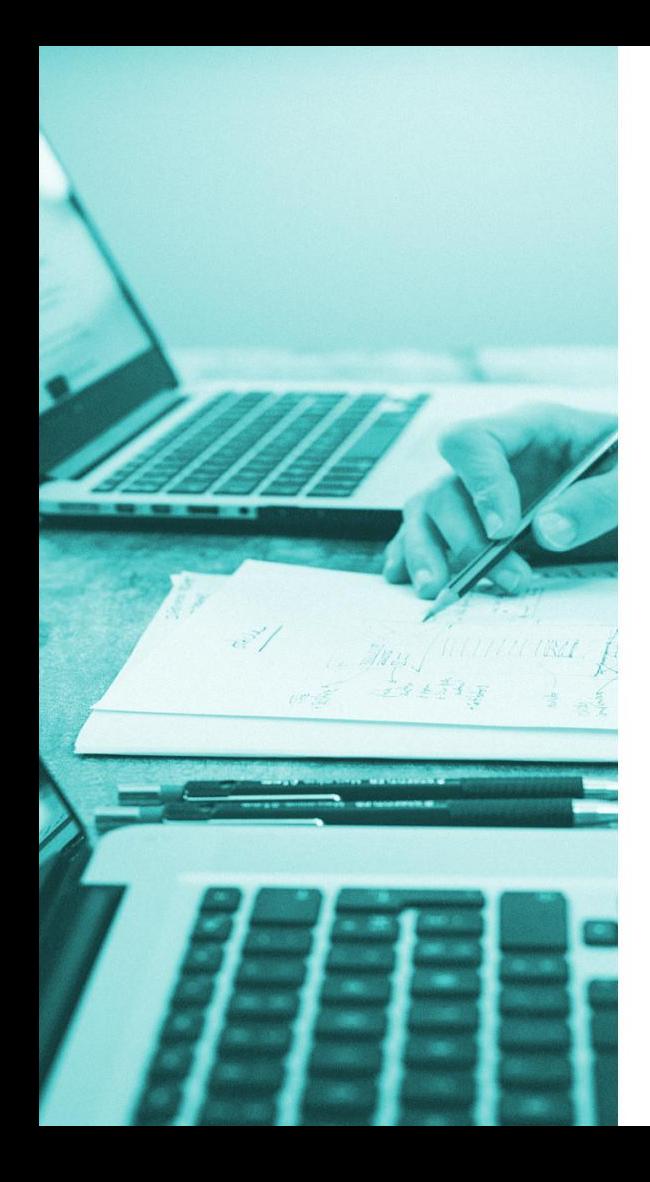

Po potwierdzeniu sygnatury zobaczysz nowy podział dysku z partycjami odpowiednimi dla dysku GPT.

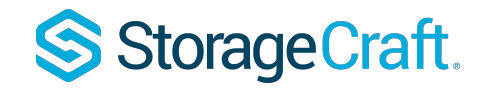

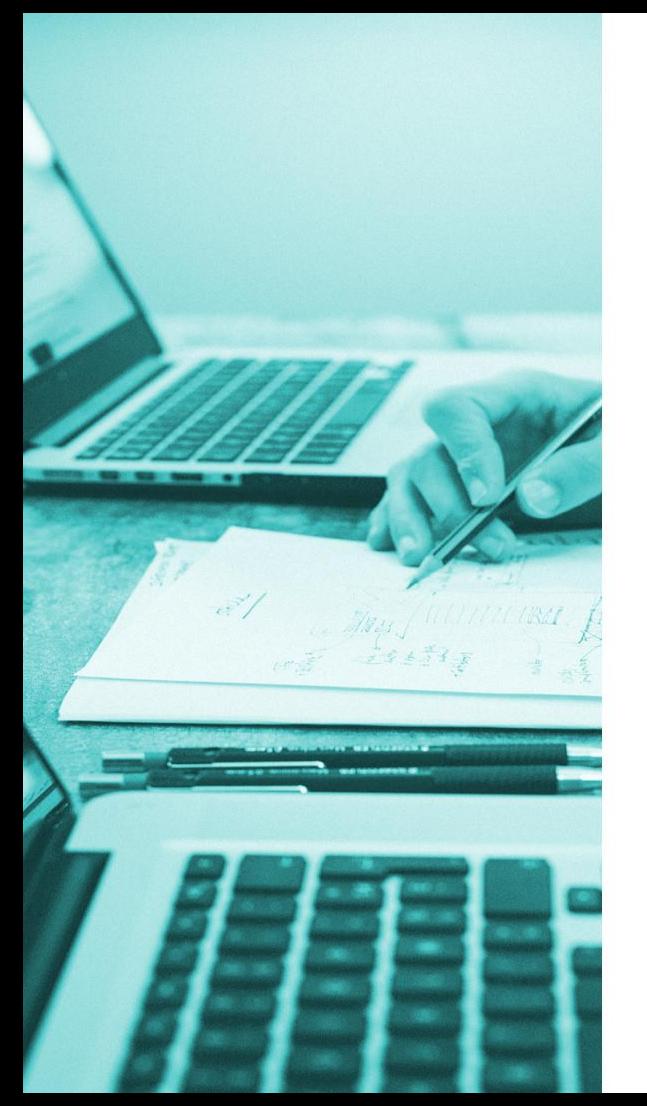

### Zostaniesz poproszony o **restart maszyny:**

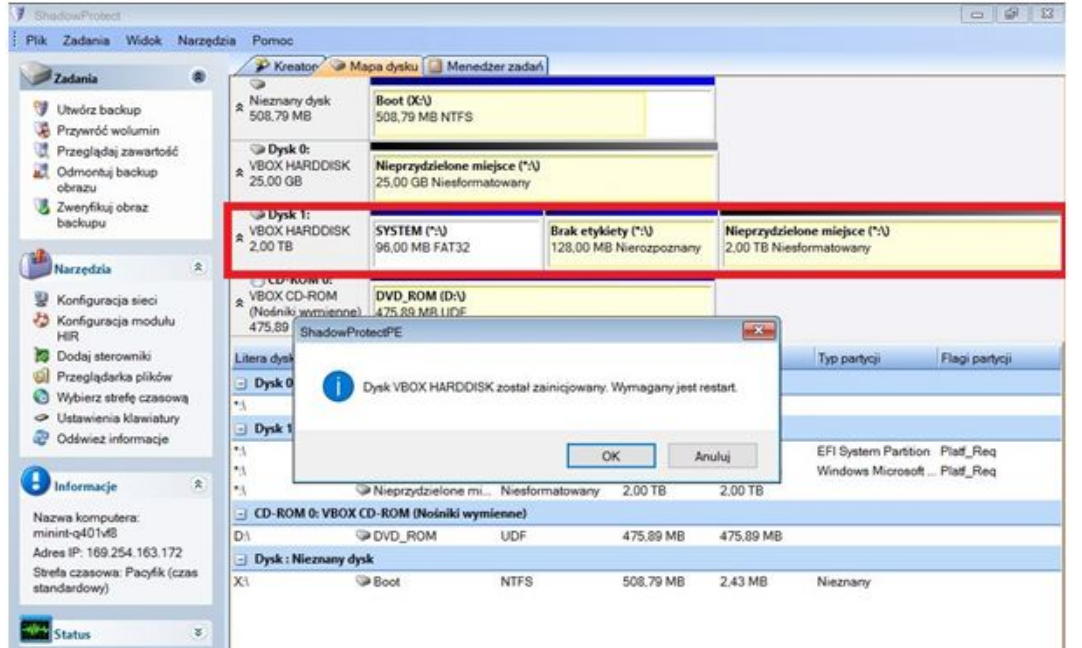

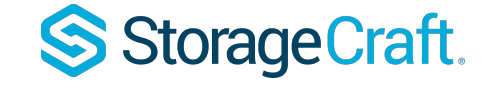

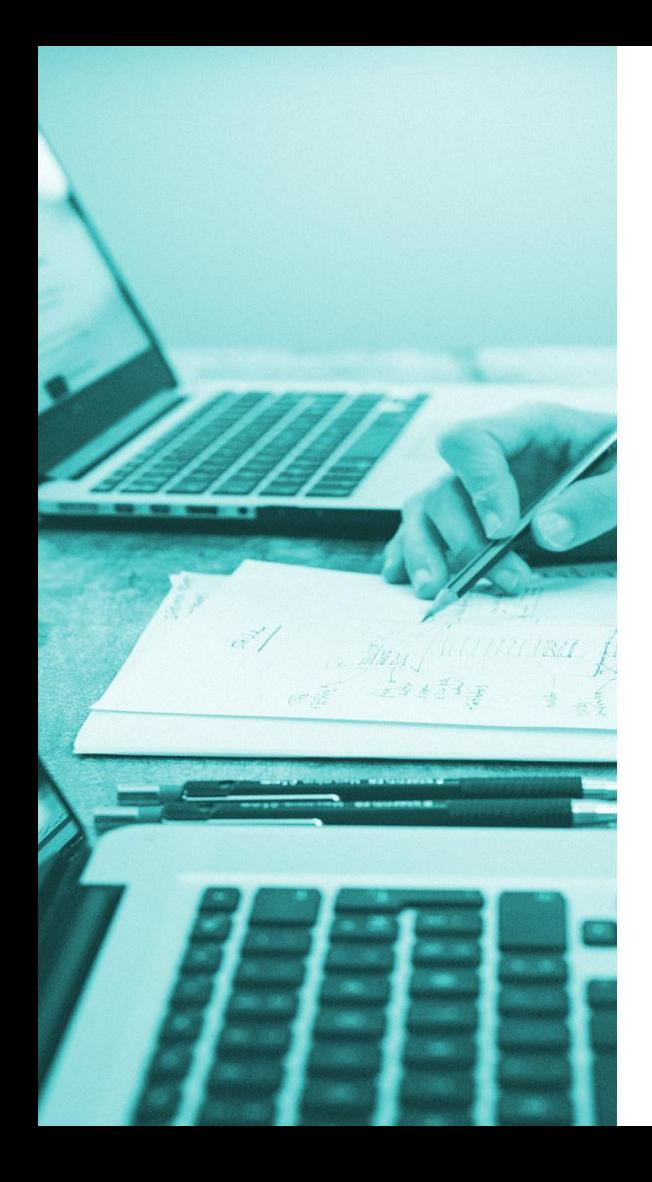

## Po restarcie możesz rozpocząć **standardowy proces przywracania.**

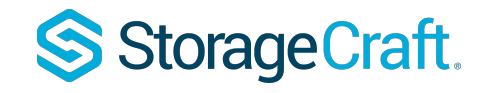

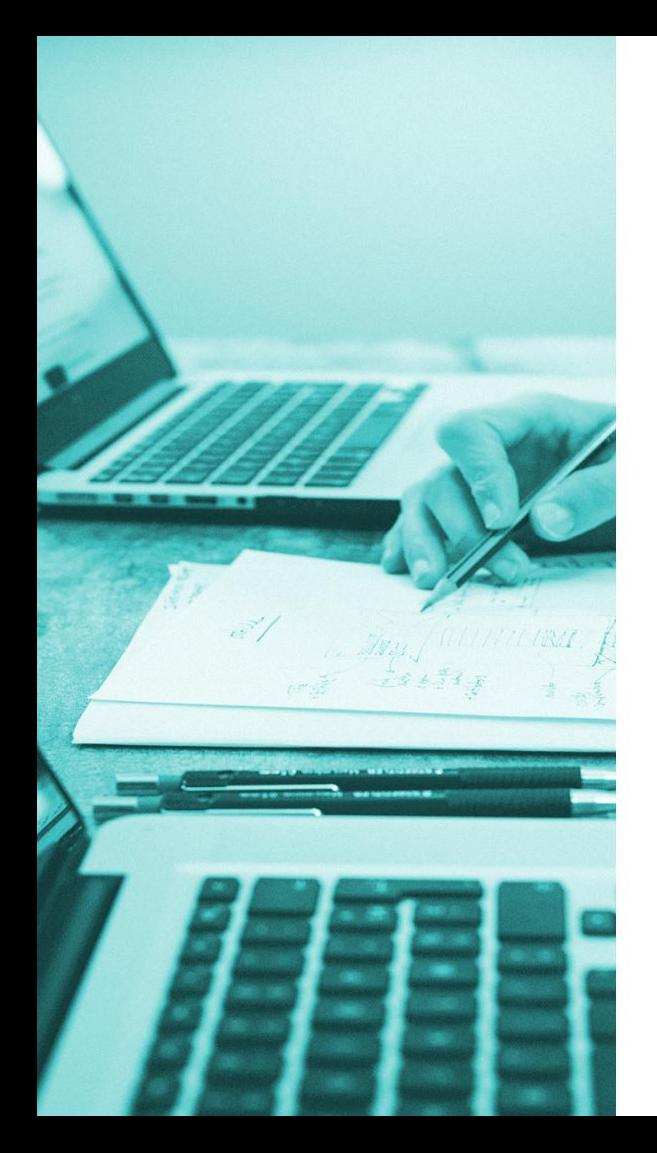

### Przejdź do **kreatora przywracania:**

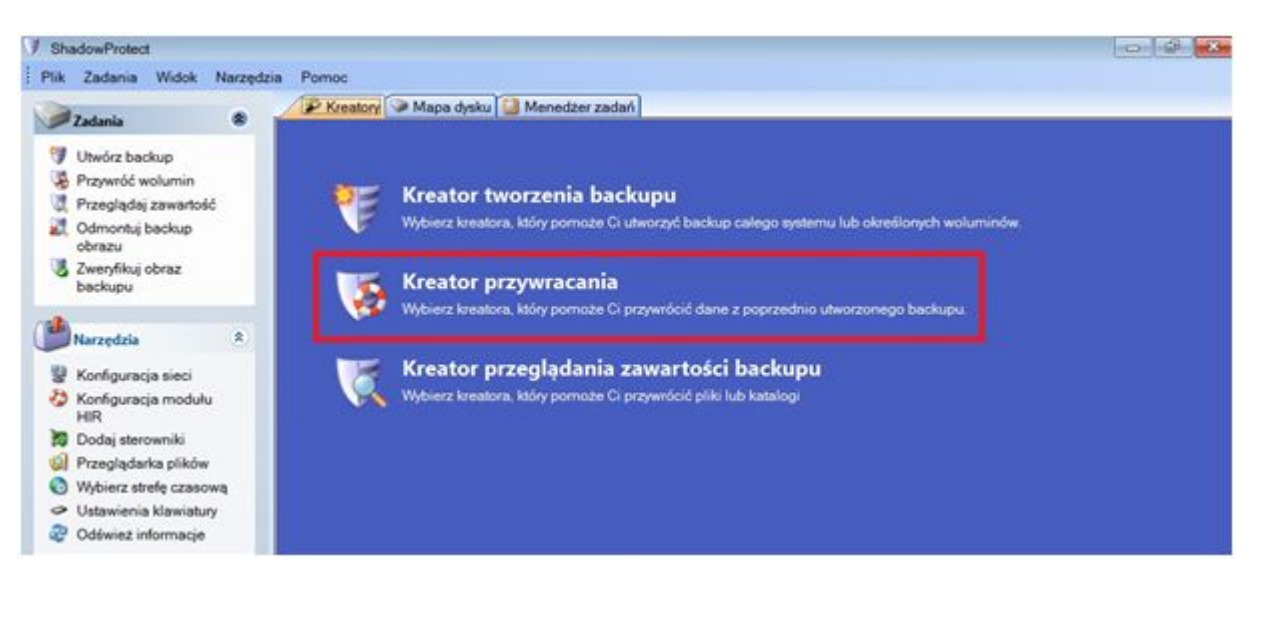

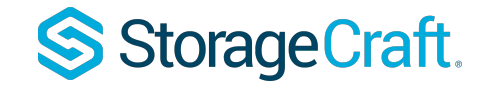

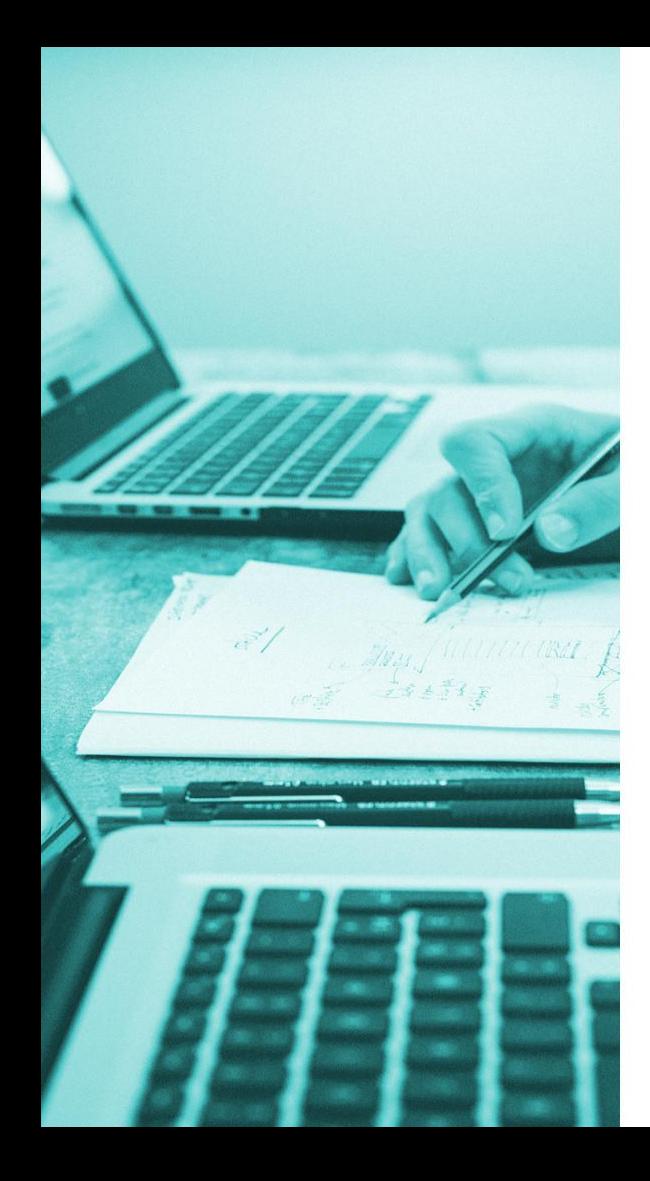

Zostaniesz przywitany w kreatorze. Kliknij opcję **dalej.** 

Kolejnym oknem, które zobaczysz, będzie **okno wyboru rodzaju przywracania:**

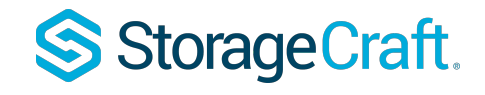

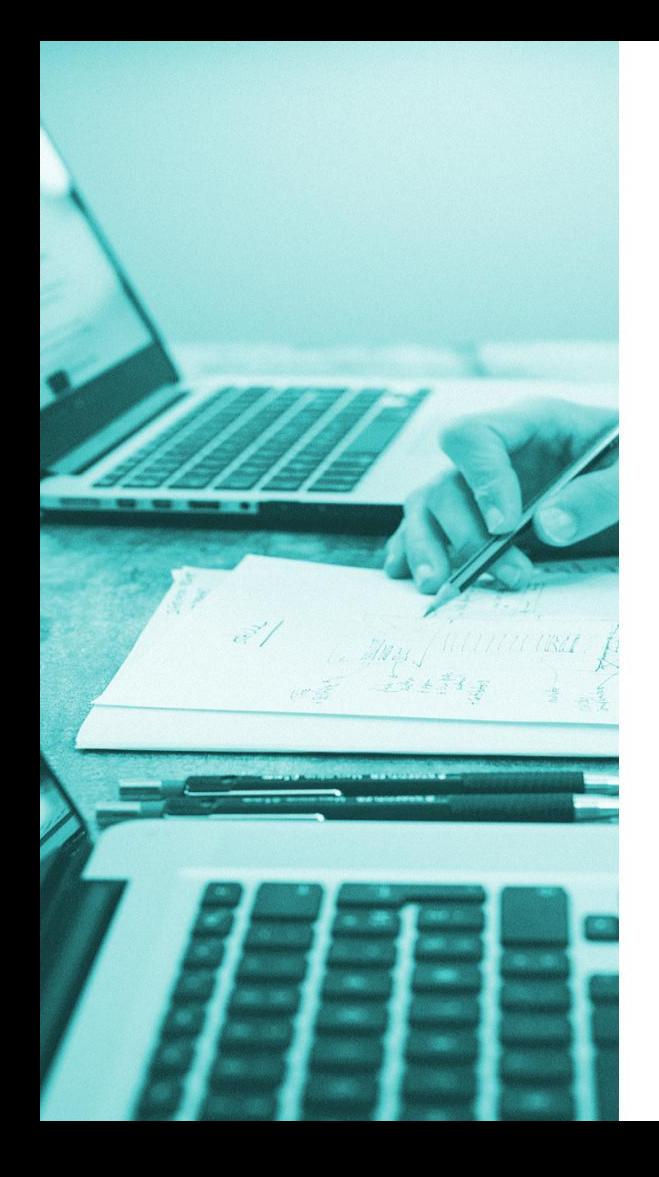

## Pozostaw zaznaczoną opcję **Przywracanie**  i przejdź **dalej.**

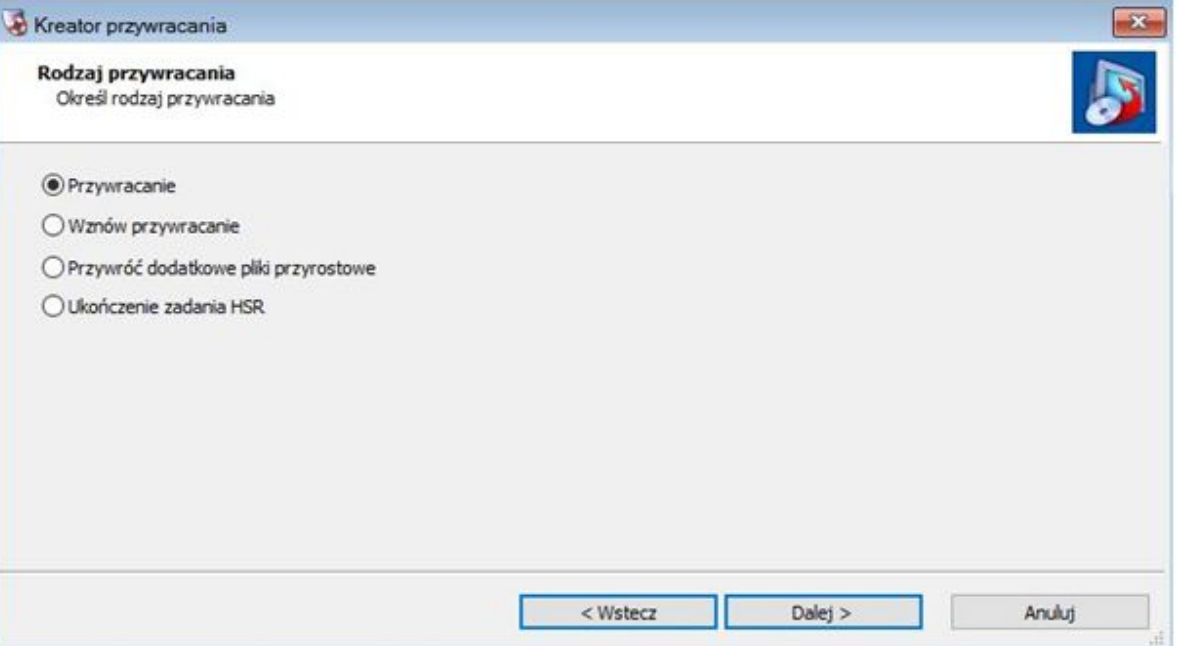

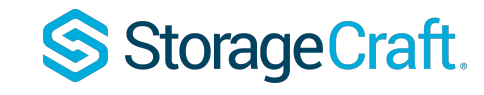

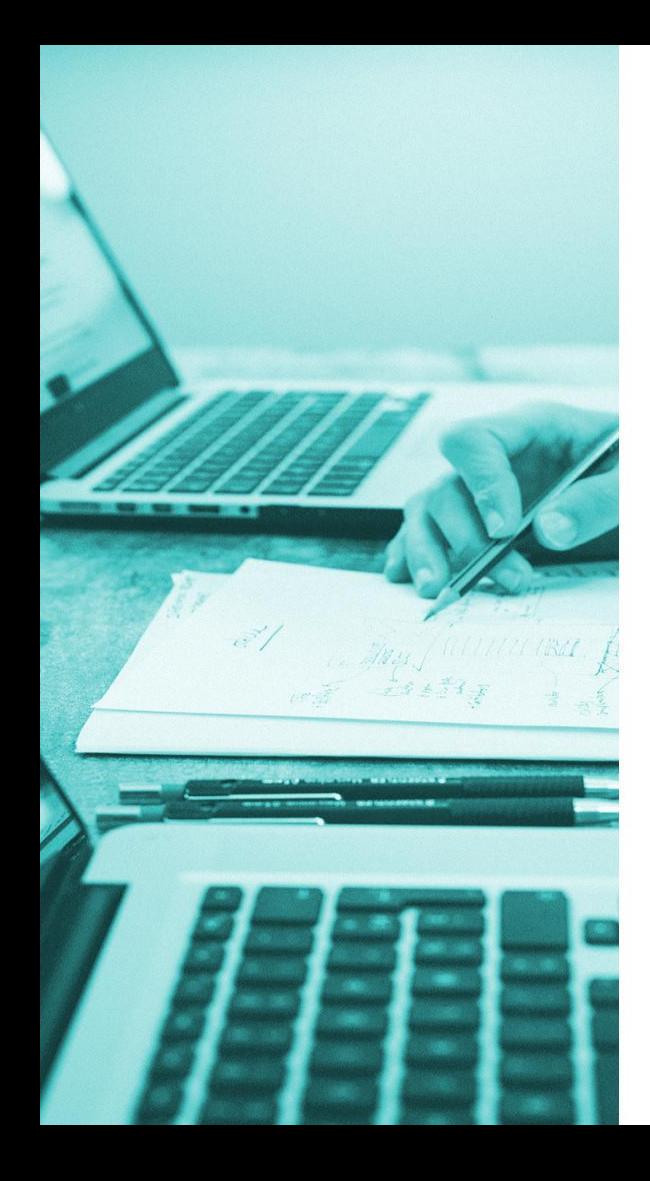

# Następnie wskaż plik backupu, który chcesz odtworzyć klikając przycisk **przeglądaj:**

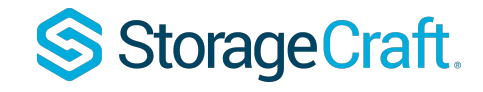

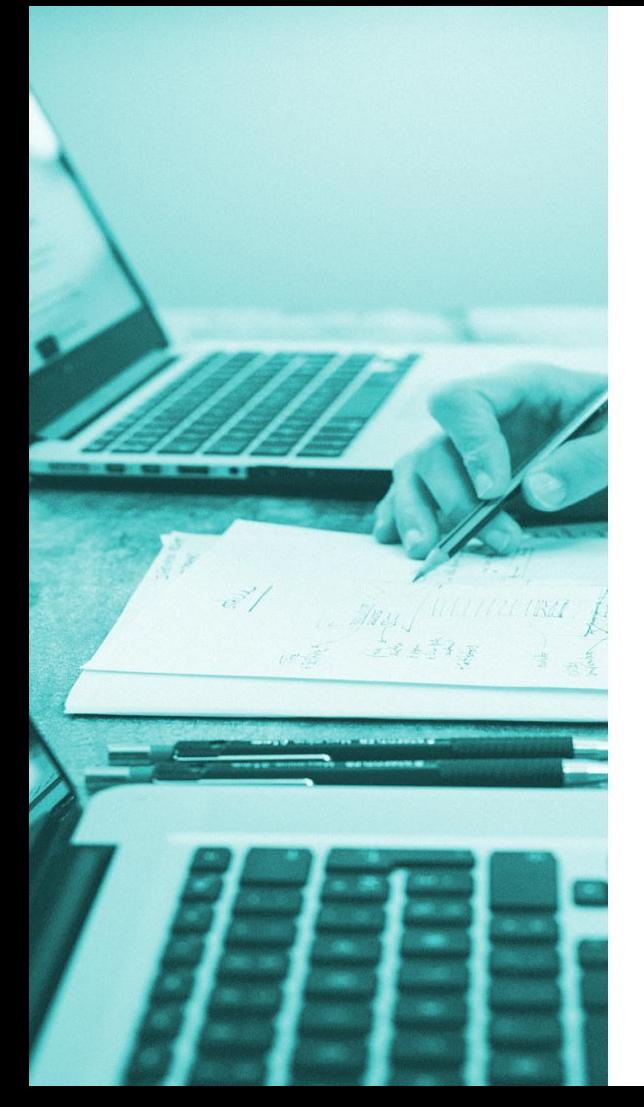

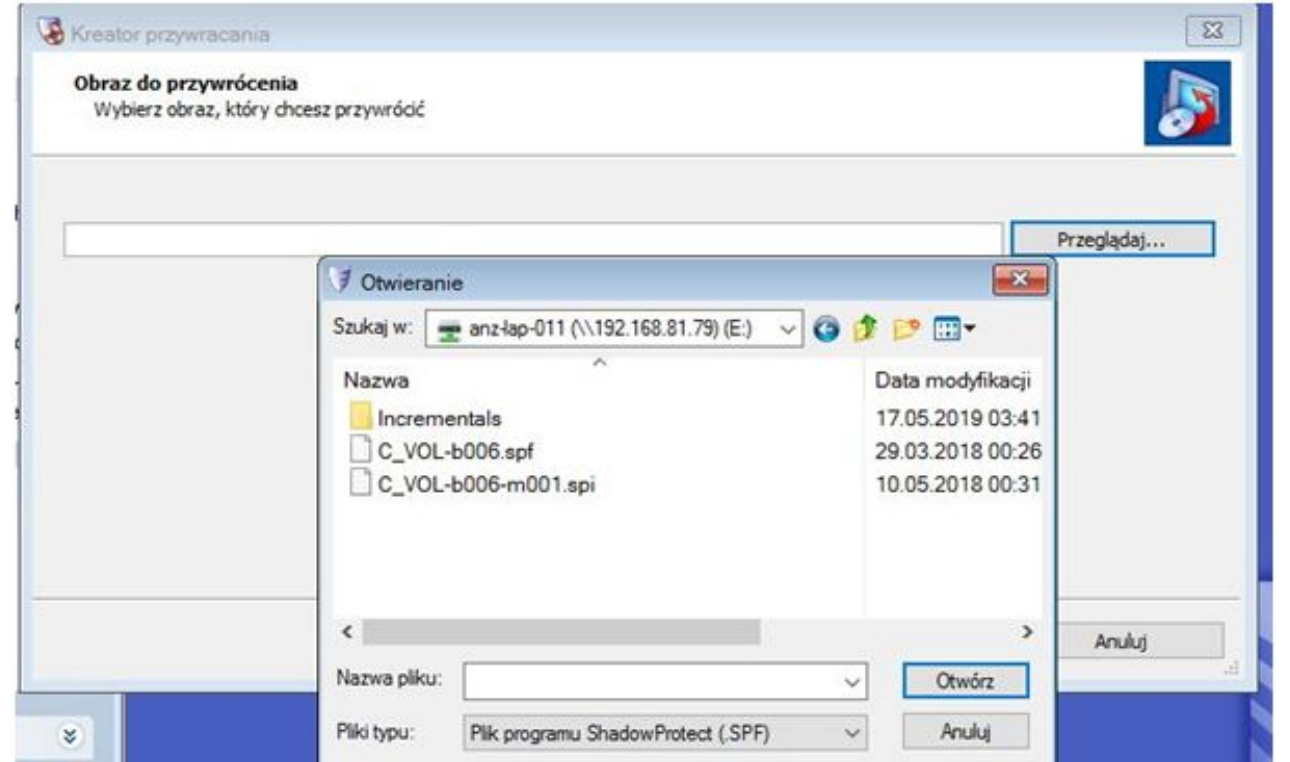

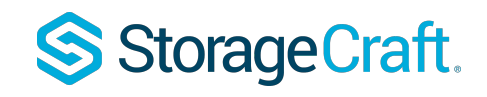

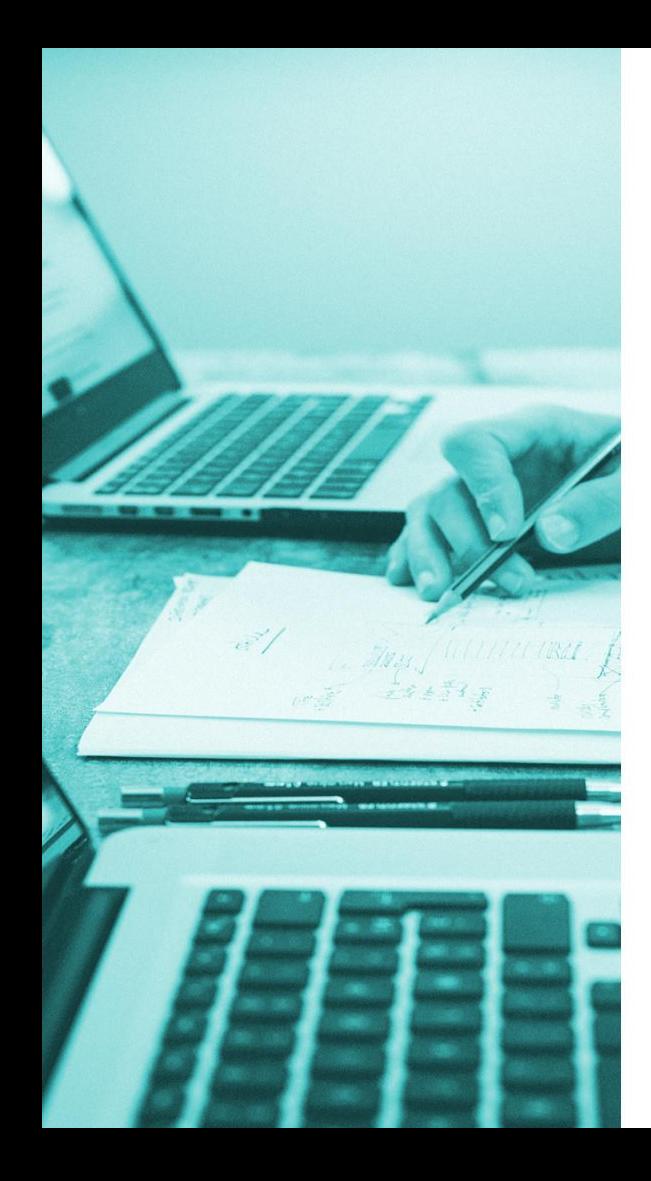

Po wskazaniu odpowiedniego pliku, kliknij **otwórz** i przejdź dalej.

Następnie na ekranie zobaczysz podsumowanie wskazanego pliku. Ponownie kliknij **dalej.**

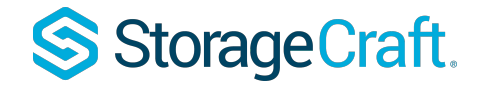

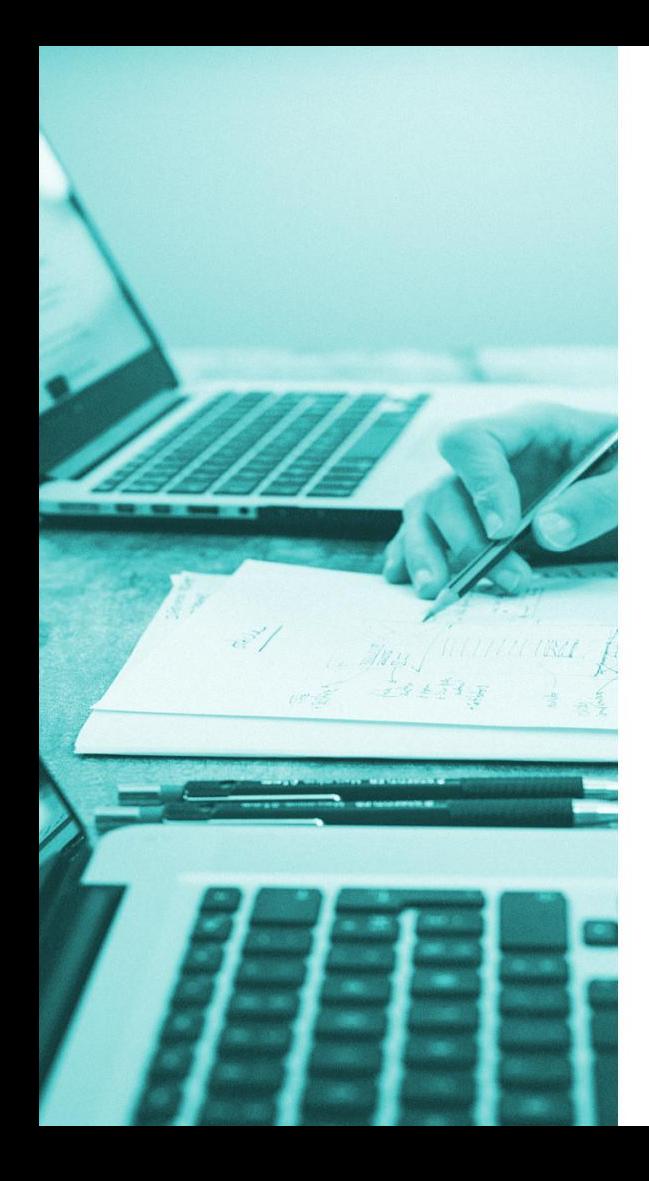

W kolejnym oknie wskaż interesującą partycję, na której chcesz odtworzyć backup.

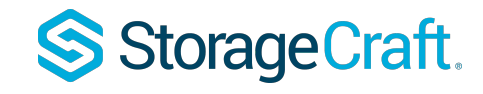

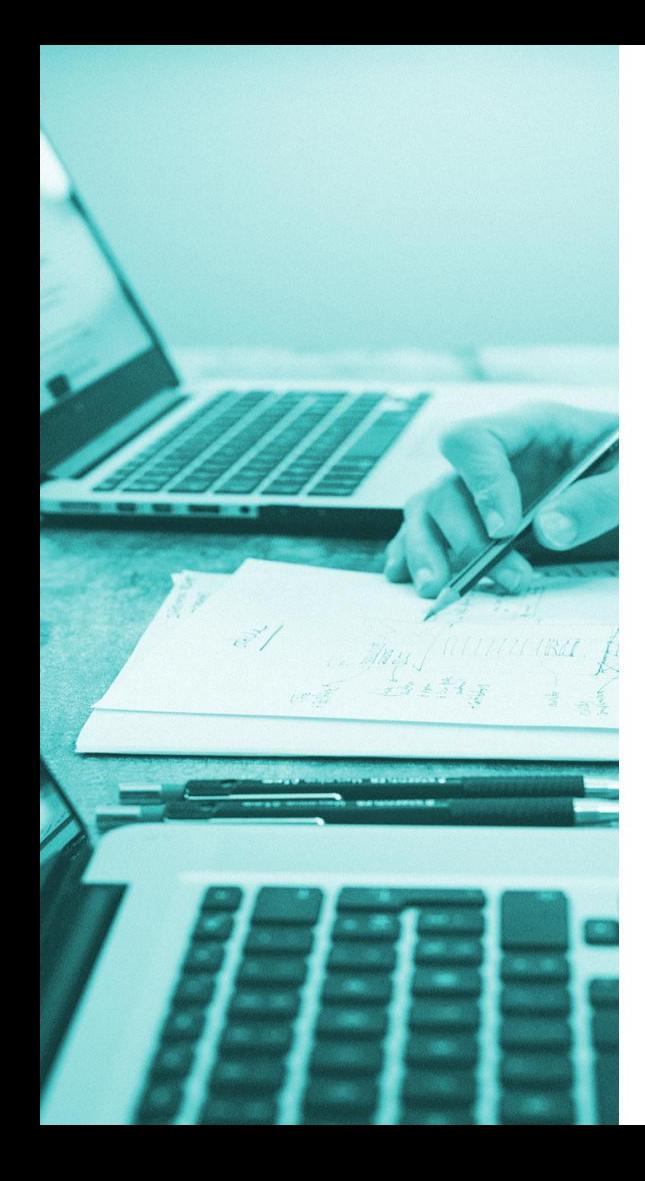

W sytuacji, gdy **nie masz** utworzonej partycji, kliknij PPM na nieprzydzielonym miejscu i wybierz opcję *utwórz partycję podstawową na początku wolnego miejsca.*

Dzięki wybraniu tej opcji program **automatycznie** utworzy partycję o wielkości partycji, która była backupowana.

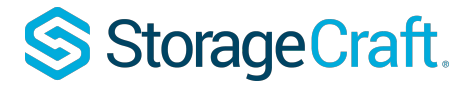

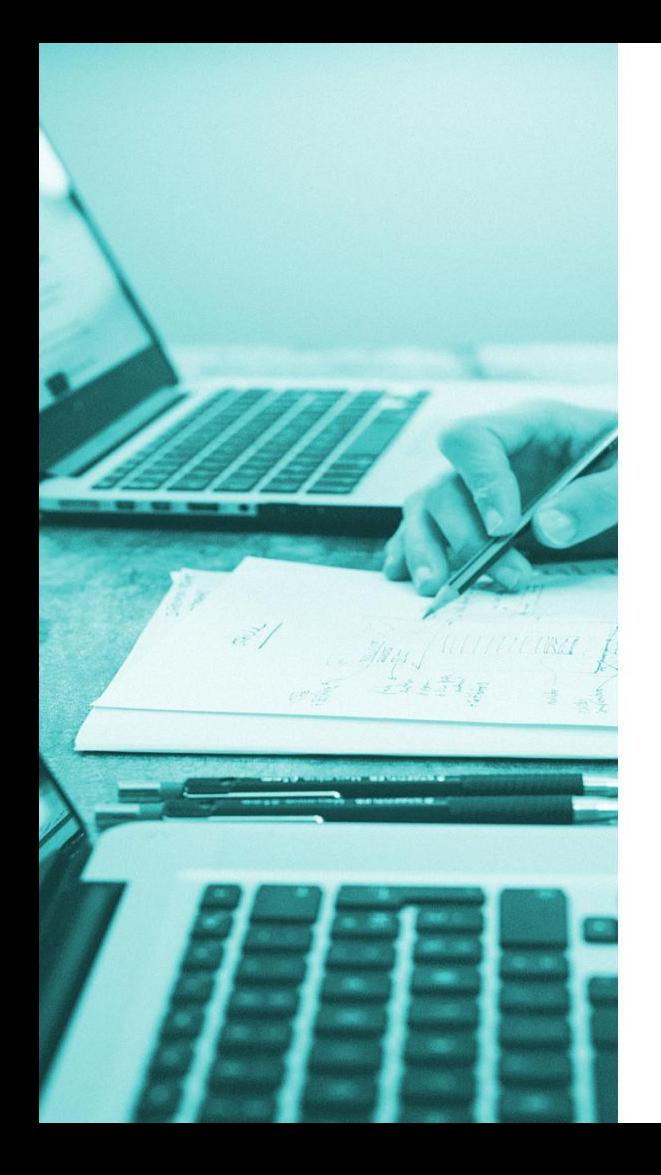

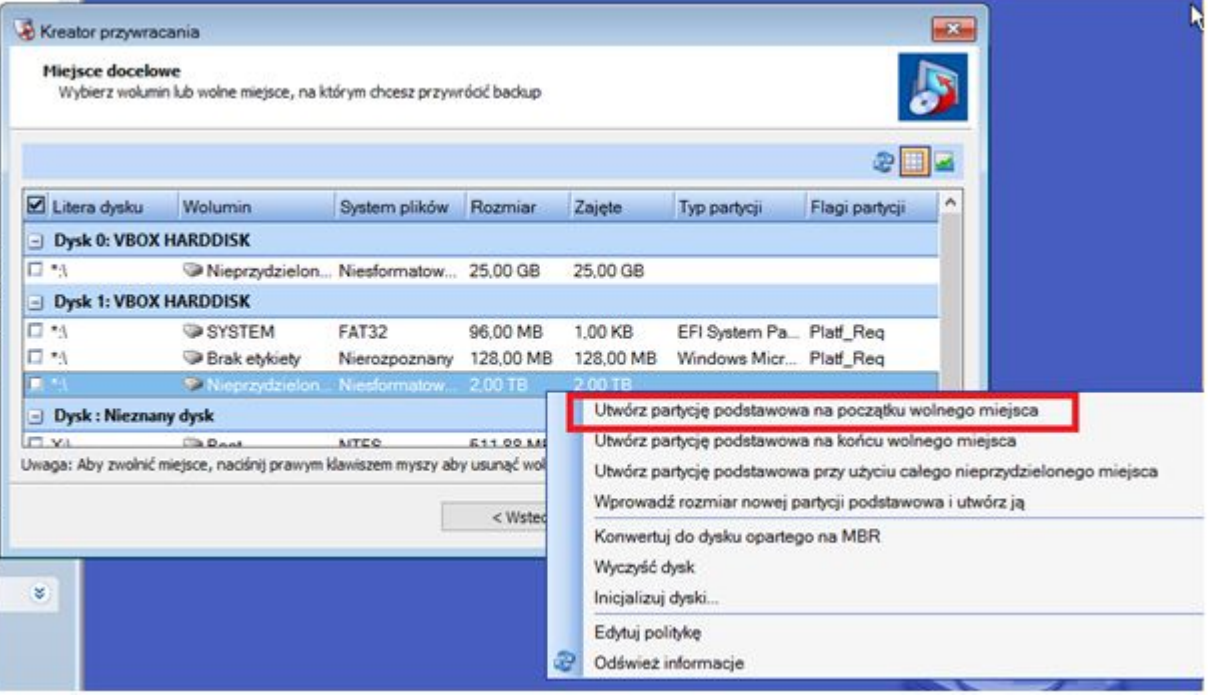

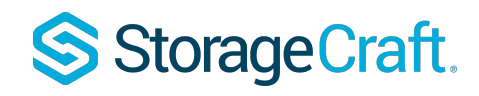

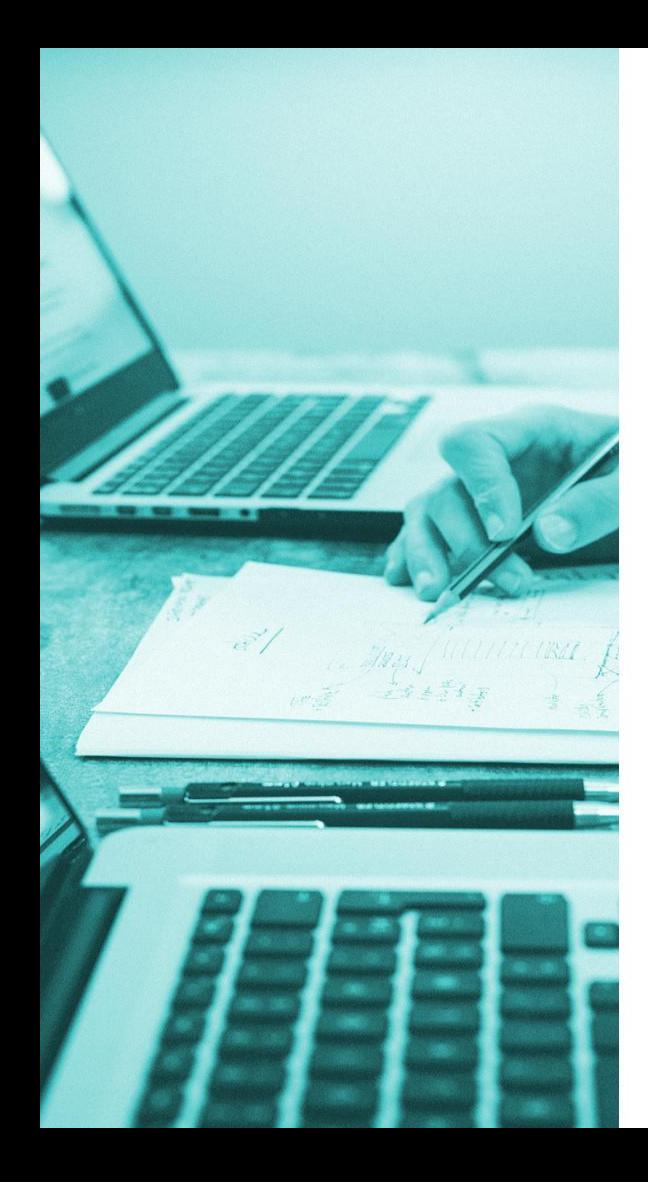

Po utworzeniu partycji musisz zaznaczyć checkbox  $\blacktriangleright$   $\blacksquare$  aby wybrać ją jako miejsce odtworzenia backupu.

Następnie przejdź **dalej.** W momencie kiedy przejdziesz przez proces przywracania, a nie finalizacji zadania HSR w kolejnym oknie wybierz **dalej**  bez wprowadzania zmian.

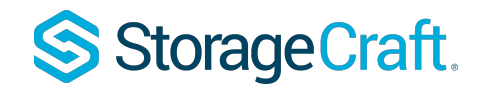

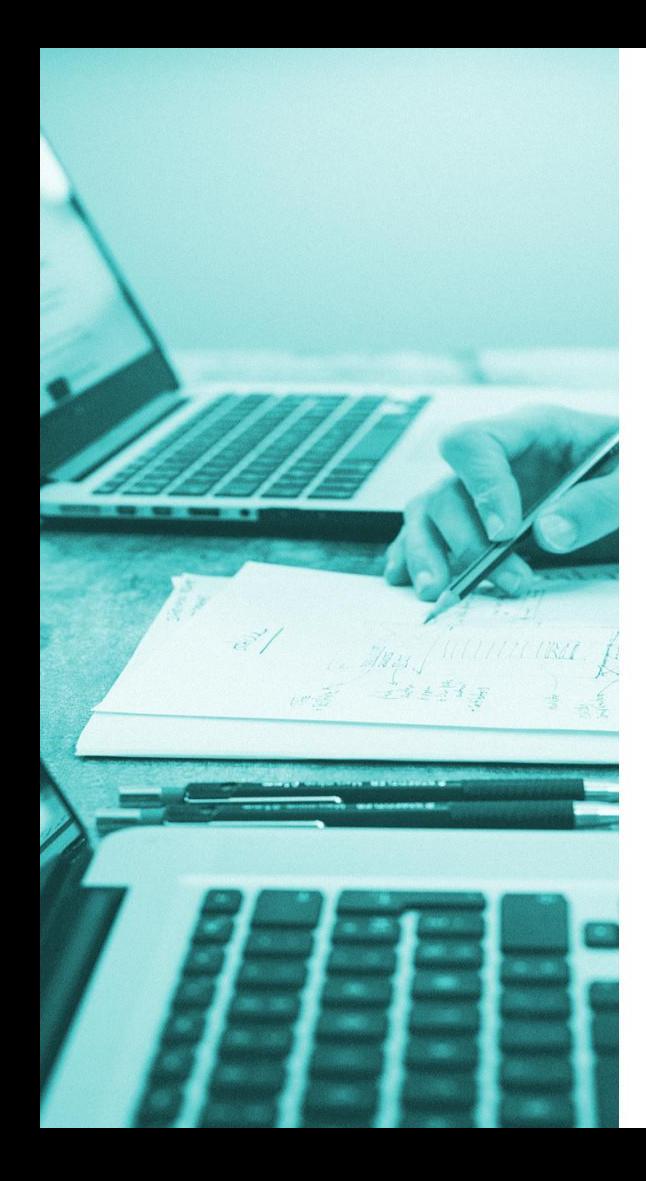

W kolejnym oknie kreatora będziesz miał możliwość wybrania modułu **Hardware Independent Restore**, czyli funkcji, która pozwala przywrócić backup na innym sprzęcie.

W momencie, kiedy backup jest przywracany na **innej maszynie,** zaznacz opcję użycia HIR i przejdź **dalej.**

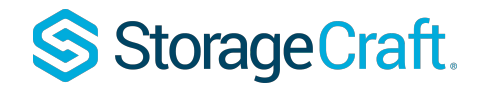

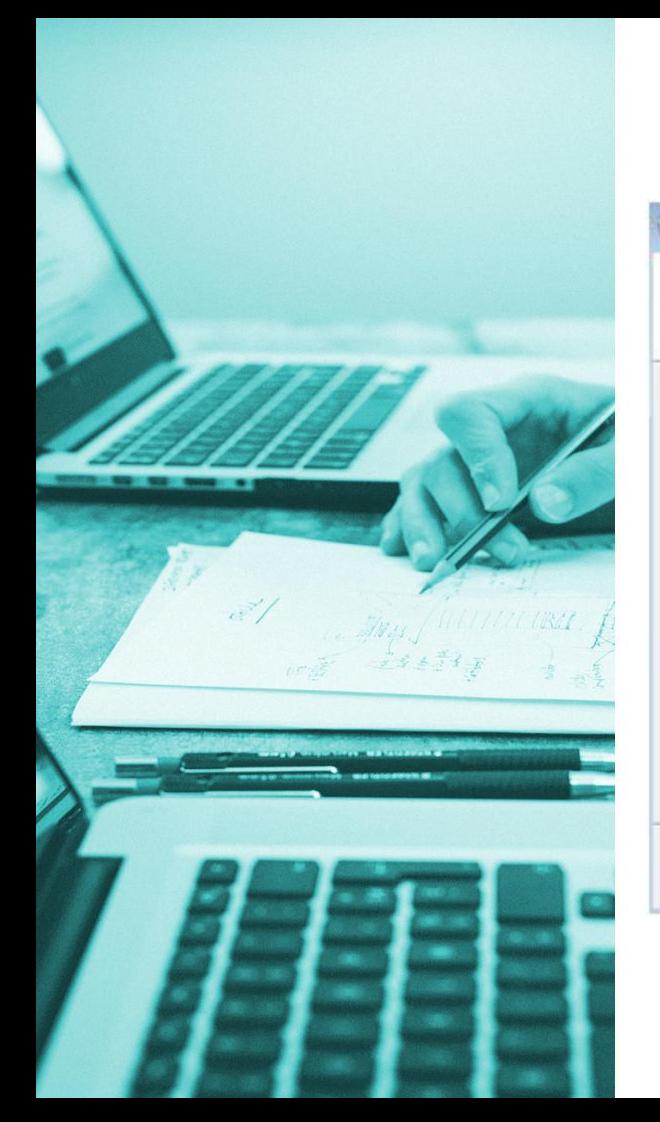

#### Kreator przywracania

#### Określ opcje przywracania

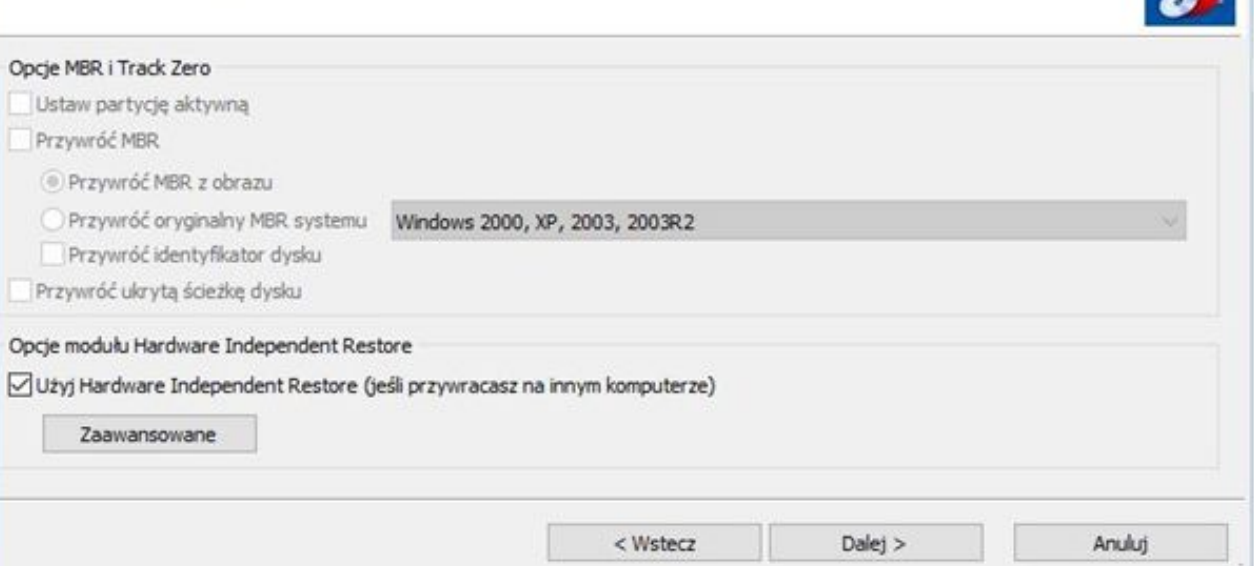

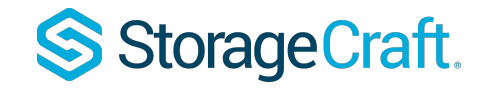

 $\overline{\mathbf{x}}$ 

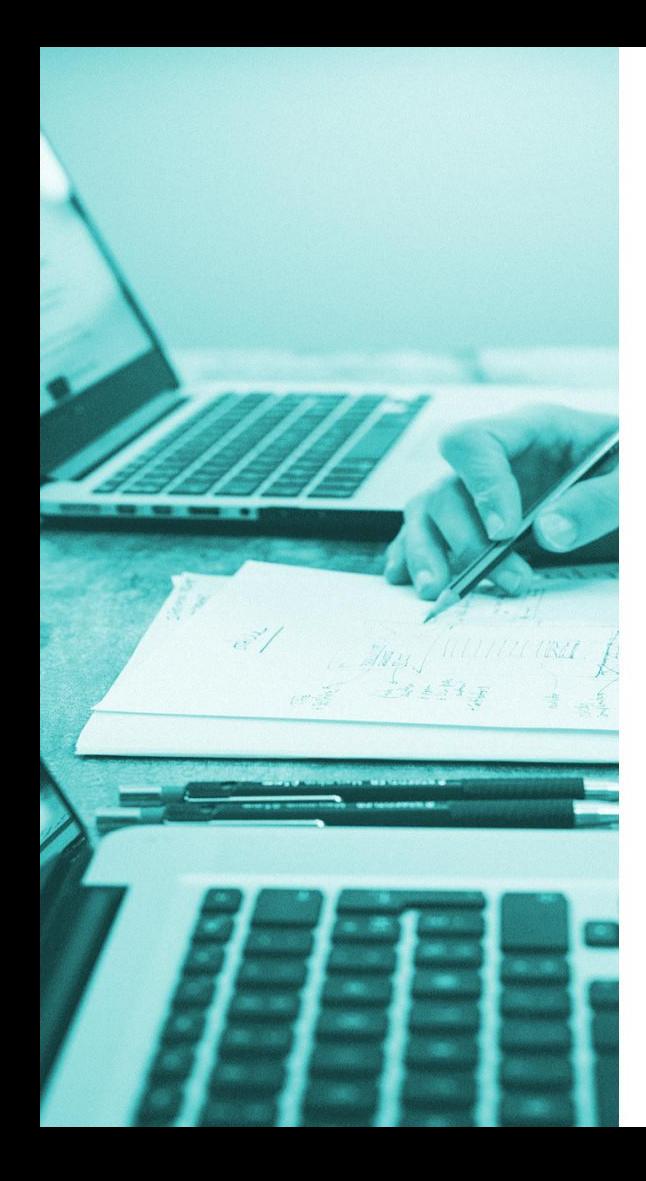

Ostatnie okno, które zobaczysz w kreatorze, to okno podsumowania przywracania.

Kliknięcie przycisku **zakończ** rozpocznie przywracanie.

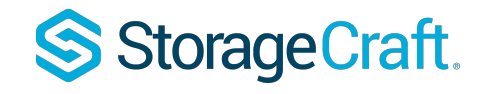

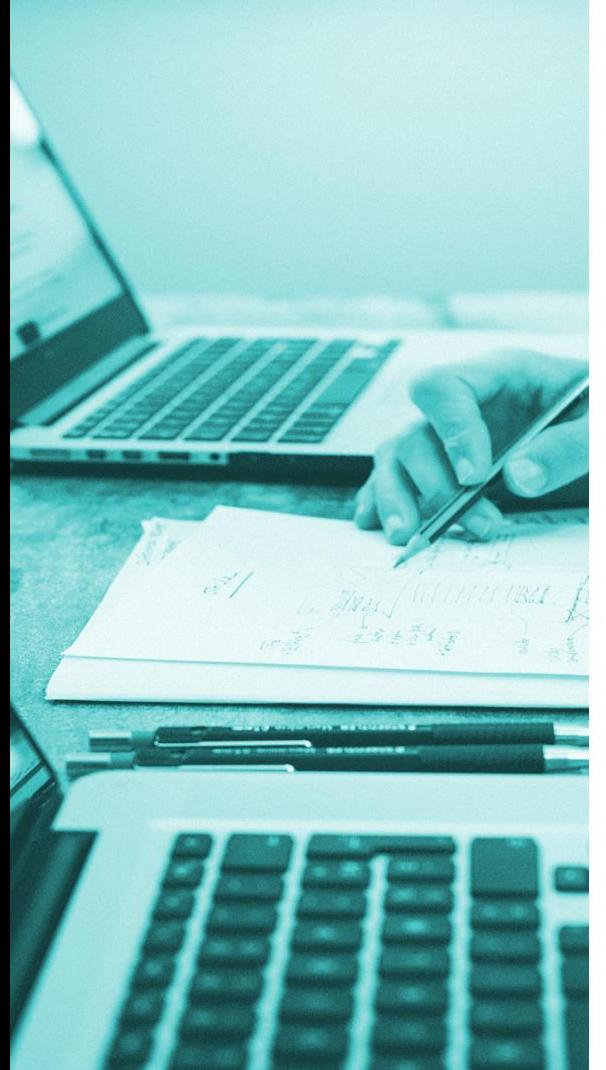

#### Kreator przywracania  $-x$ Podsumowanie kreatora Przejrzyj wybrane opcje przed zakończeniem kreatora kańcuch plików obrazu:  $\mathcal{N}_{\mathcal{N}}$ E:\C\_VOL-b006.spf E:\C\_VOL-b006-m001.spi Wolumin docelowy: C:\ (Brak etykiety) Opcje przywracania: [X] Użyj technologii Hardware Independent Restore (HIR) M. Naciśnij Zakończ, aby rozpocząć przywracanie  $<$  Wstecz Zakończ Anuluj

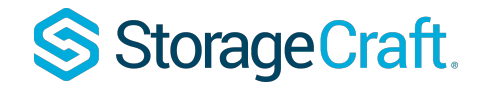

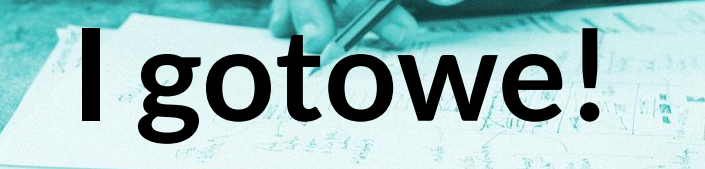

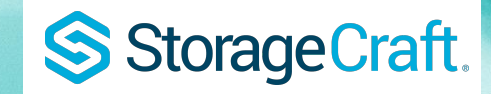